## **Data Analysis of an Assessment in Schoolnet**

**Step 1:** Sign in to PowerSchool with your username and password.

**Step 2:** Select Schoolnet, which is located on the bottom, left side of the screen.

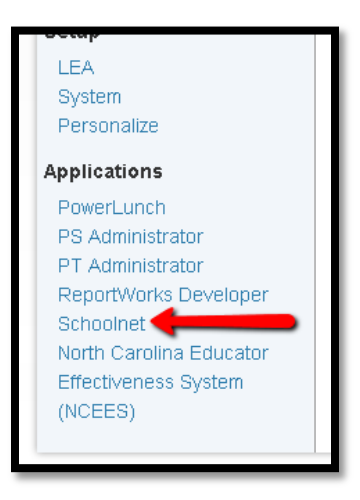

**Step 3:** Drag your cursor over "School & District Data" and select "Benchmark Tests" in order to get to the test.

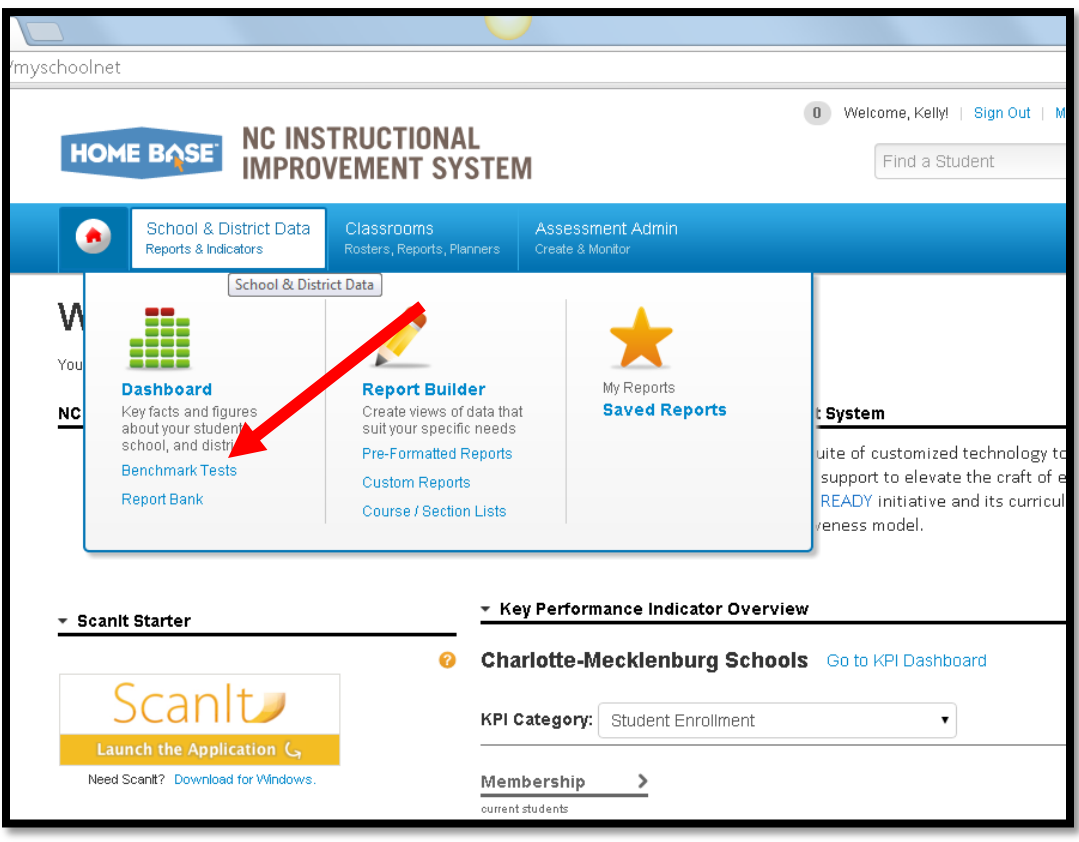

**Step 4:** A list of available assessments will populate.

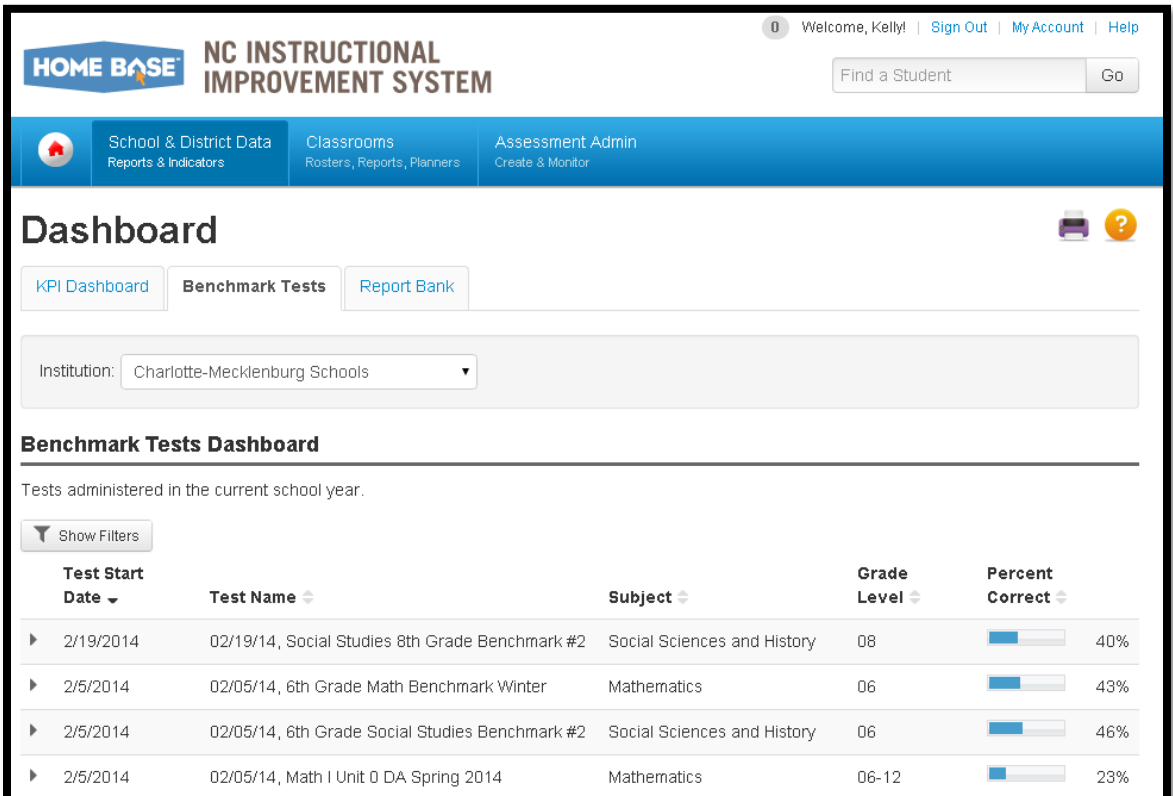

**Step 5:** Hold the cursor over the bar graph next to the assessment. The bar graph represents the average score. When the cursor hovers over the bar a box will appear. The box informs the user of the number of students who took the assessment, the average points scored, and the points possible.

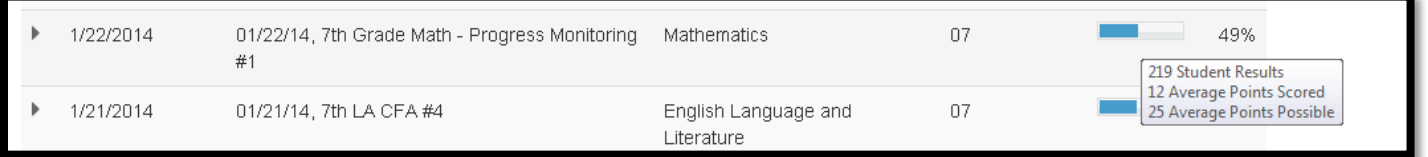

**Step 6:** Click on the bar graph and additional information will appear below the assessment.

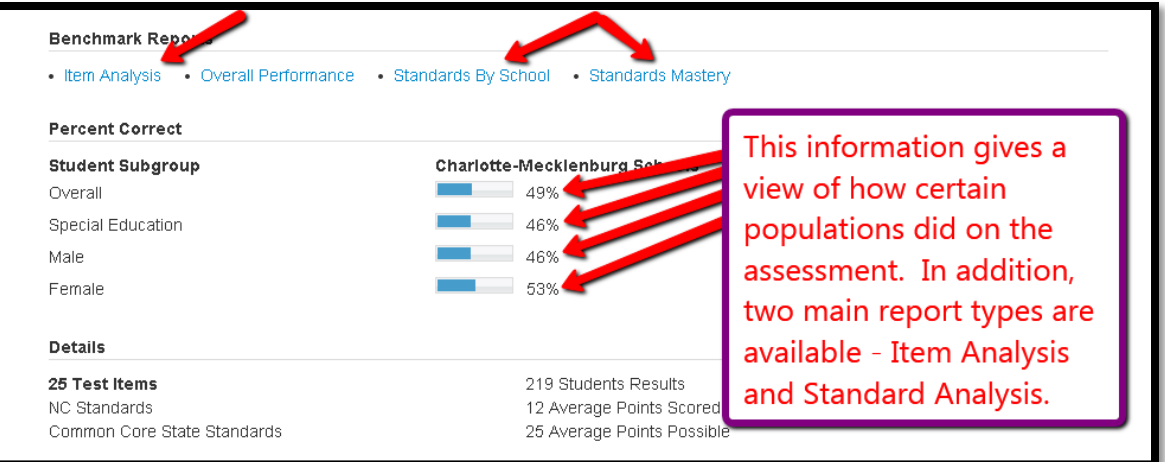

**Step 7:** Clicking on "Item Analysis" will open a new screen with a break-down of the assessment.

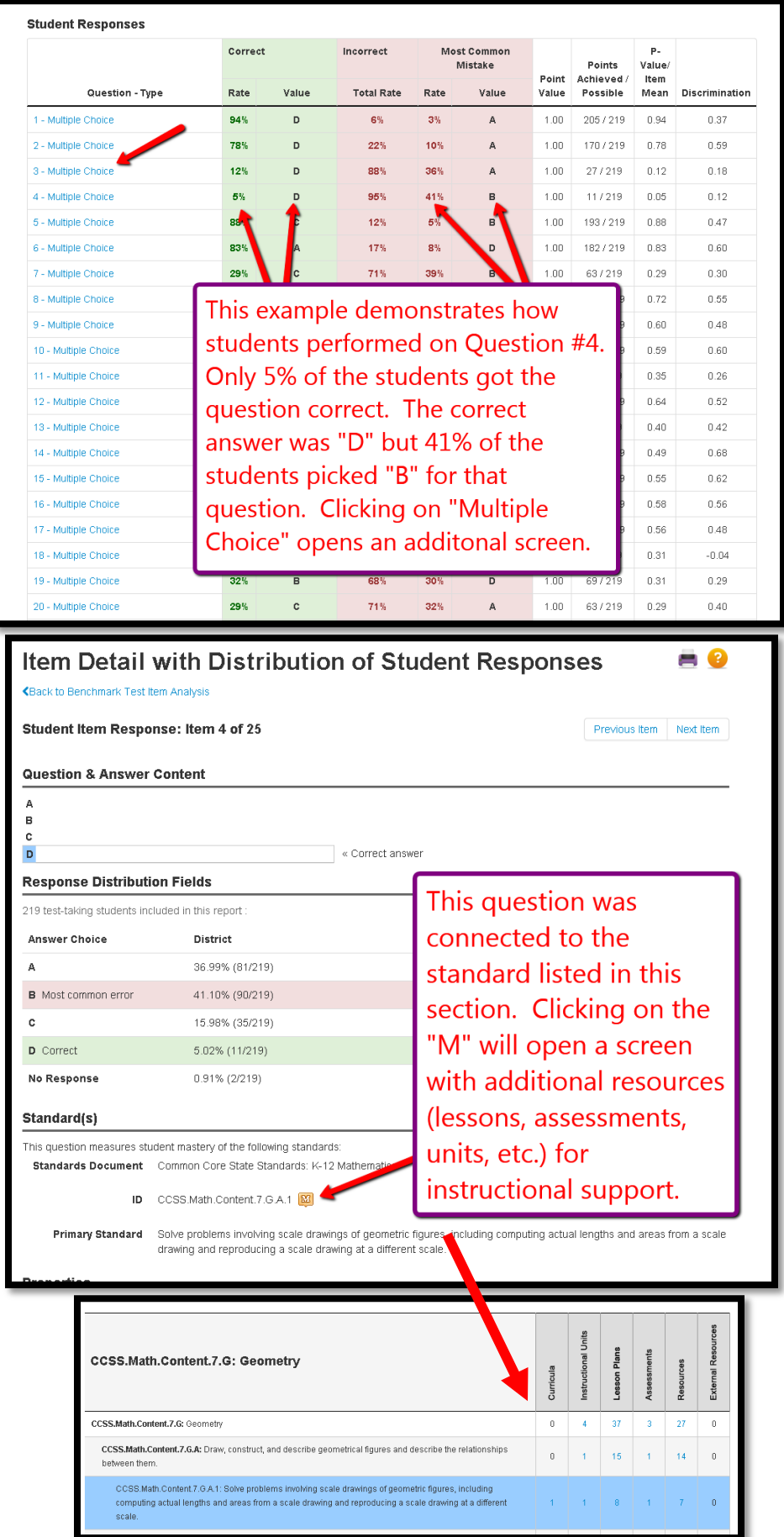

## **Step 8:** Clicking on "Standard by School" will open a new screen with a break-down of the assessment.

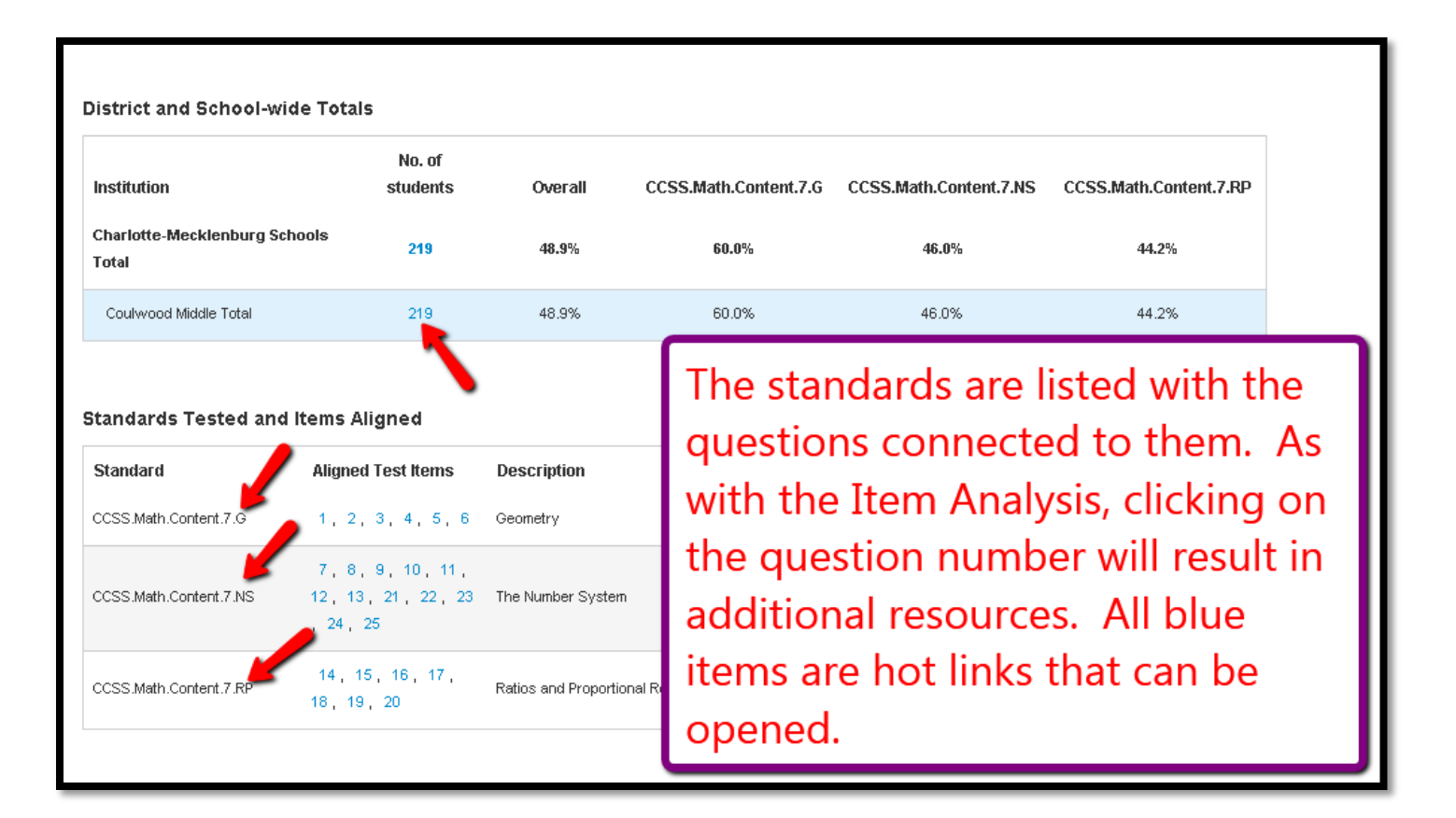

**If you need further assistance or have additional questions, please send an email to datatools@cms.k12.nc.us.**